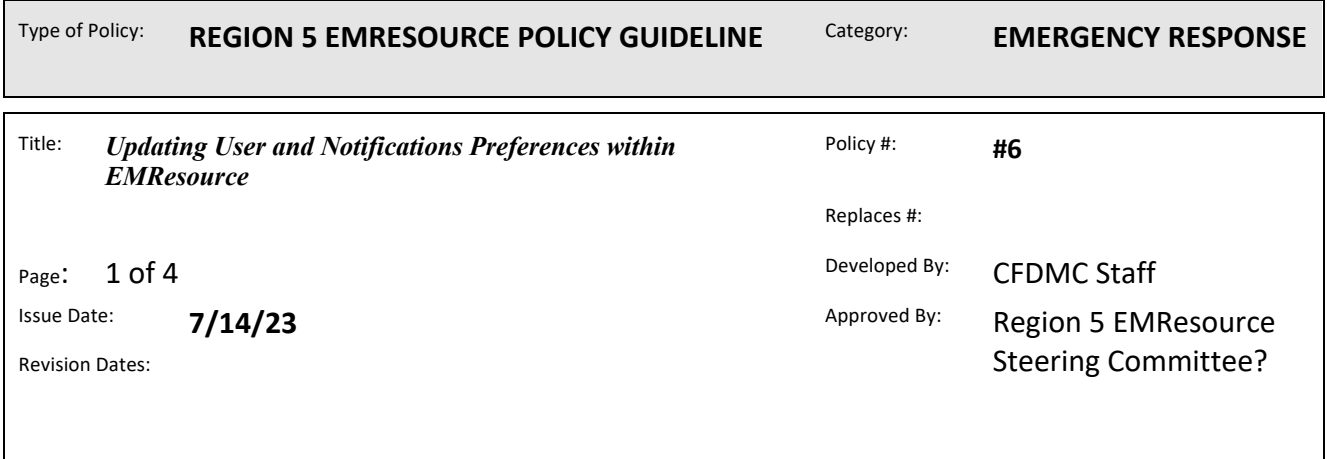

## **Update Your User Information**

You can update your user info in EMResource through the *Preferences* menu or through your badge (located on the upper right of the solution bar). We recommend that you review and update this information regularly to make sure you receive important notifications.

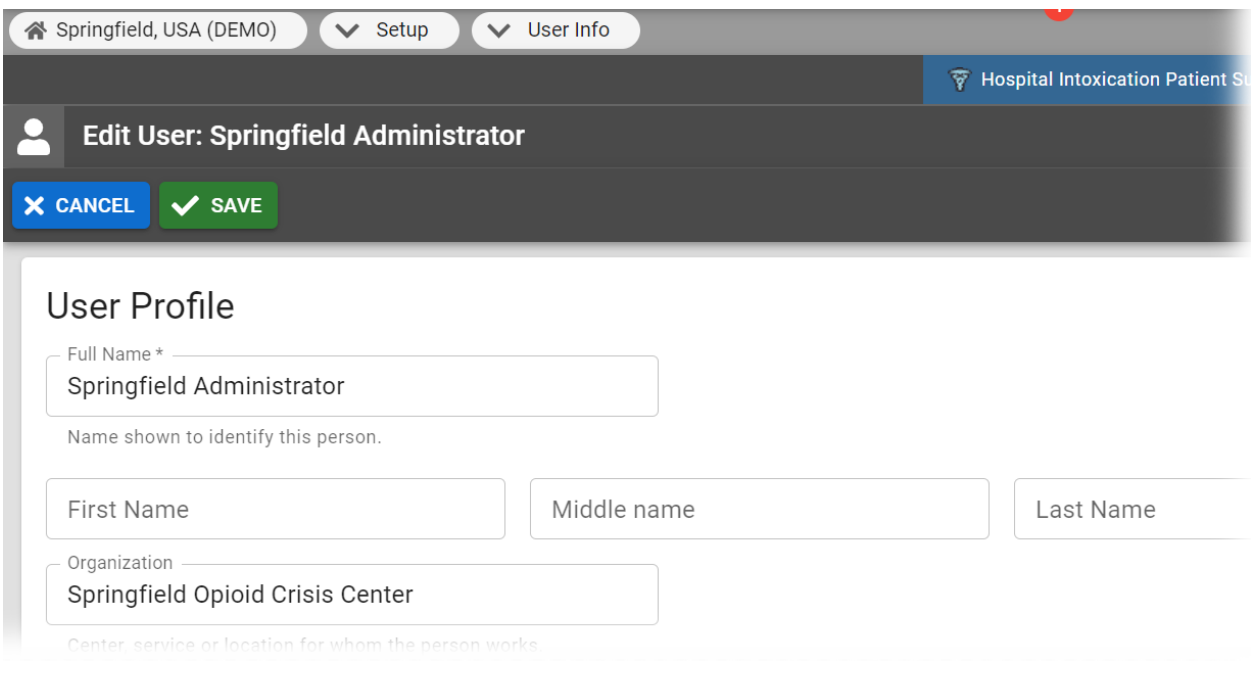

## **To update your information**

- 1. In the main menu, click **Preferences** and then select **User Info**. The *Edit User Info* page opens.
- 2. Take any of these actions.

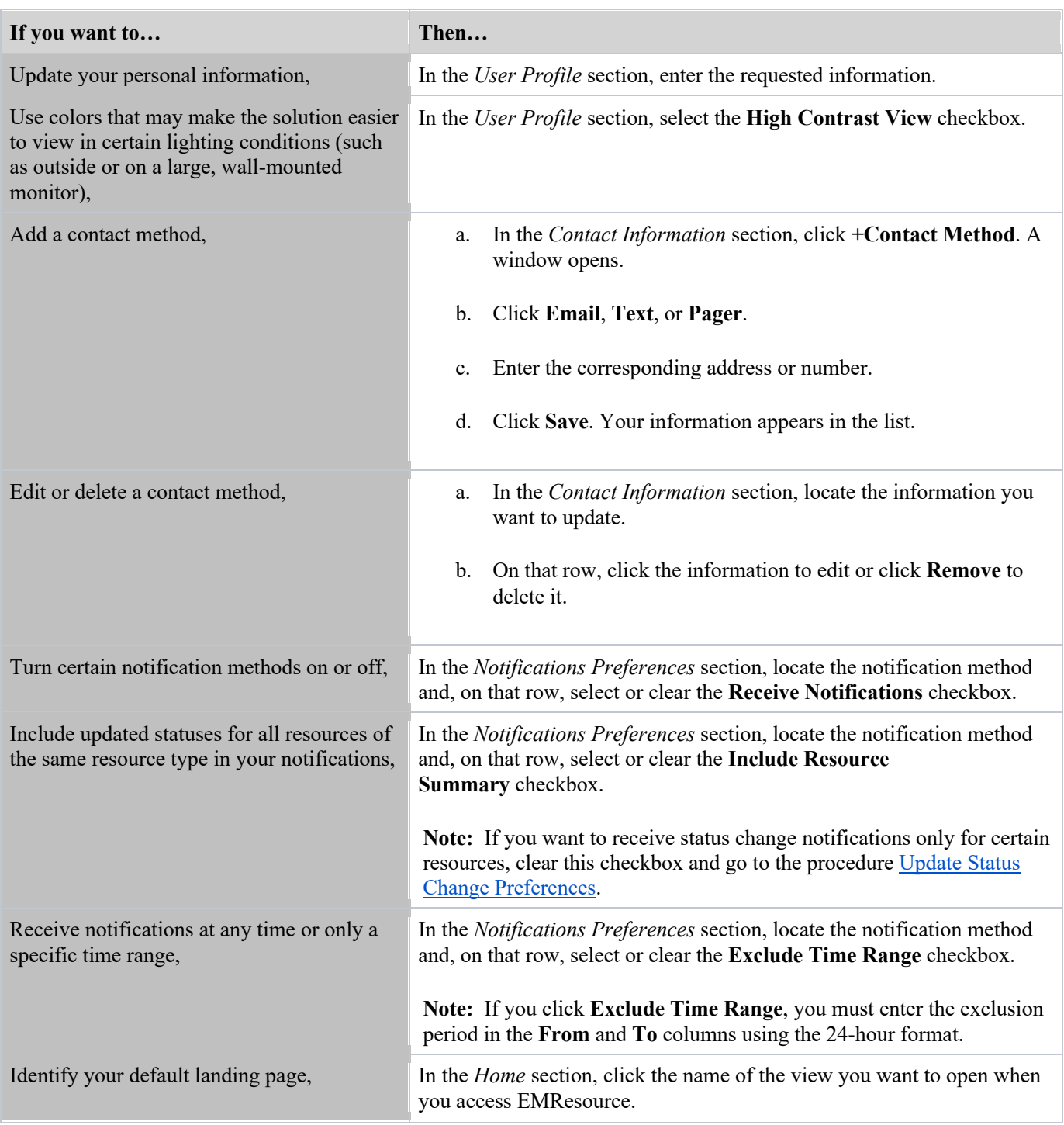

## **Update Event Notification Preferences**

Through the *Notification Preferences* page, you choose how you want to be notified about different types of events.

For everything from regional Ad-Hoc events to Winter Storm Advisories, you can select the methods (email, text, pager, voice, or web page) through which you receive notifications. When an event is created, edited, or ended, the solution sends notifications through the selected methods using the details entered on your User Info page.

Event notifications sent via email and text pager contain high-level details, such as the name of the event, the name of the individual who created or edited the event, and the affected regions. To make event access even easier, the email notification also includes a link to EMResource that you can click to open the *Log In* page. Upon entering your credentials, the event detail page opens. Selecting the Web Page option means that when you are working in EMResource, a window opens, and an alert sounds to notify you about the event.

For some event types, you can limit notifications to only include you if the event involves resources you manage. If the event type supports this feature, the **My Resources Only** checkbox appears in the **Notification Limit** column.

**Note:** If resources are not identified in the event template, the notification limit is not supported by event type. In this case, N/A appears in the Notification Limit column.

For details on automated alerts and notifications, refer to Types of Notifications.

## **To define event notification preferences**

- 1. In the main menu, click **Preferences** and, in the list, select **Notification Preferences**. The *Notification Preferences for (user)* page opens.
- 2. In the Event Notifications section, for each *Event Type*, on that row, select the corresponding checkboxes to enable these *Notification Methods*:
	- o **E-mail**
	- o **Text**
	- o **Pager**
	- o **Mobile App**
	- o **Voice** (available with the add-on)
	- o **Web Page**
- 3. For event types that have a *Notification Limit*, select the **My Resources Only** checkbox to only receive notifications about resources with which you are associated.
- 4. Click **Save**.